# 指標裝置與鍵盤 使用指南

#### © Copyright 2008 Hewlett-Packard Development Company, L.P.

Windows 是 Microsoft Corporation 在美國的 註冊商標。

本文件包含的資訊可能有所變更,恕不另行 通知。HP 產品與服務的保固僅列於隨產品及 服務隨附的明確保固聲明中。本文件的任何 部份都不可構成任何額外的保固。HP 不負責 本文件在技術上或編輯上的錯誤或疏失。

第一版:2008 年 1 月

文件編號: 461704-AB1

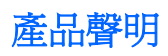

本使用指南說明了大部分機型最常用的功能。某些功能可能不適用於您的電腦。

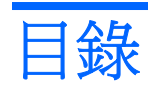

### 1 使用觸控板

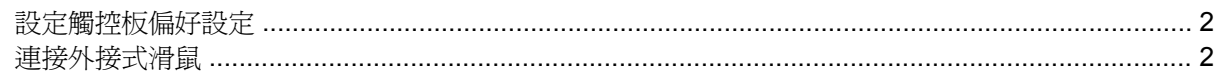

### 2 使用電磁數位板與觸控螢幕

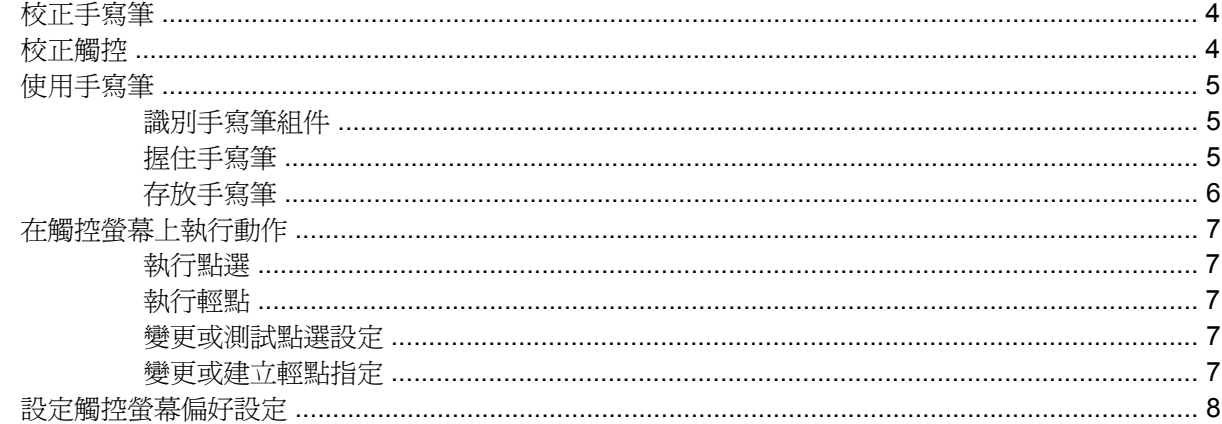

### 3 使用鍵盤

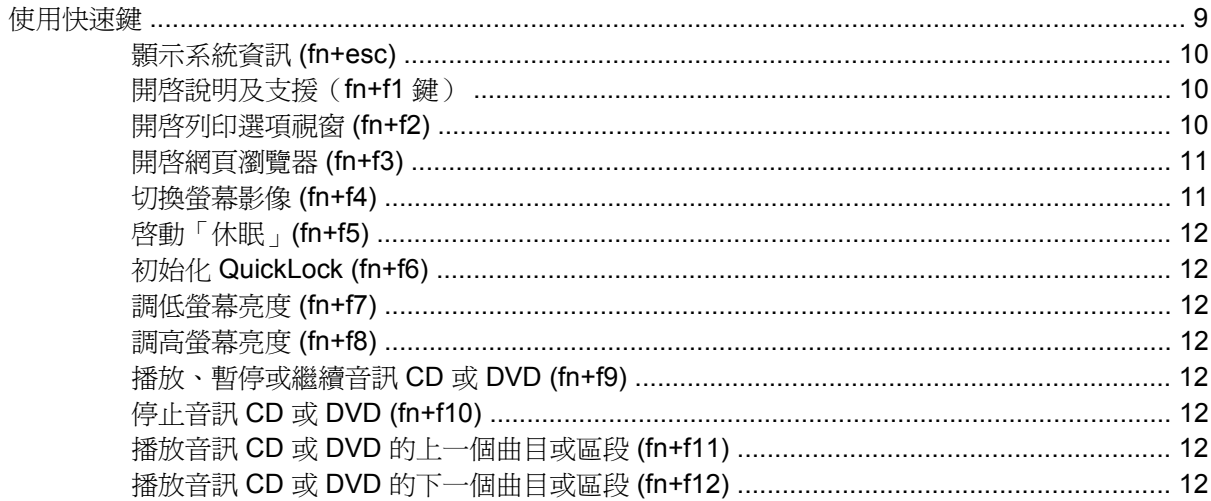

#### 4 使用鍵台

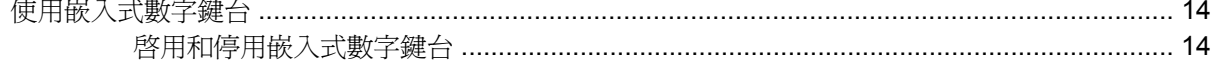

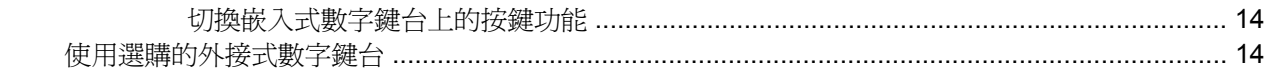

#### 5 清理觸控板和鍵盤

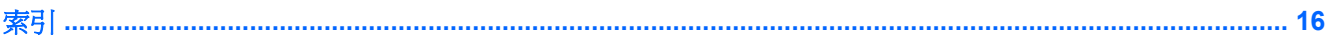

# <span id="page-6-0"></span>**1** 使用觸控板

#### 下列圖示和表格說明電腦的觸控板。

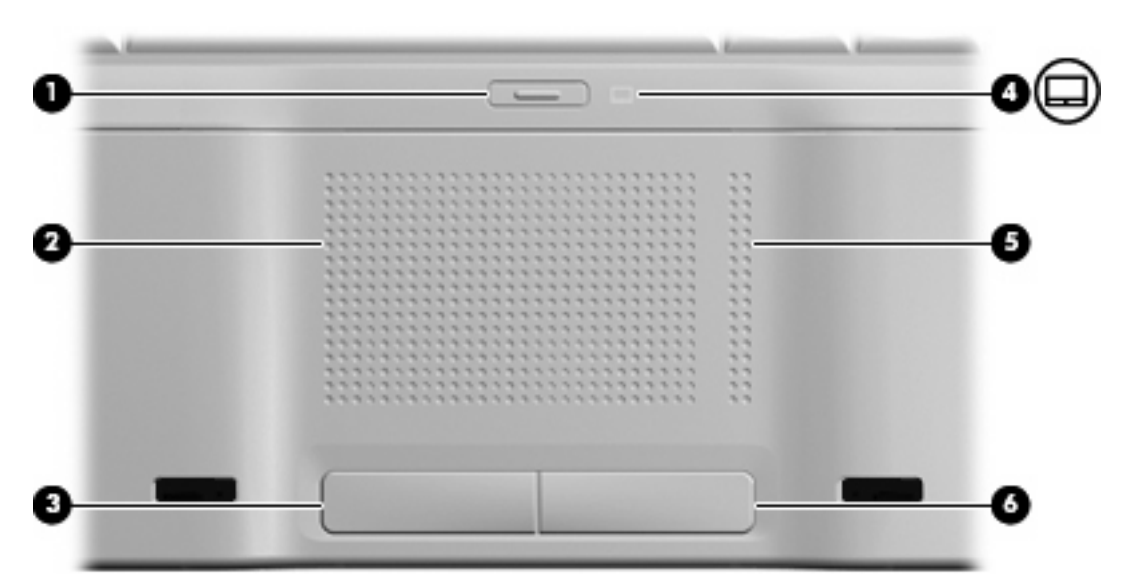

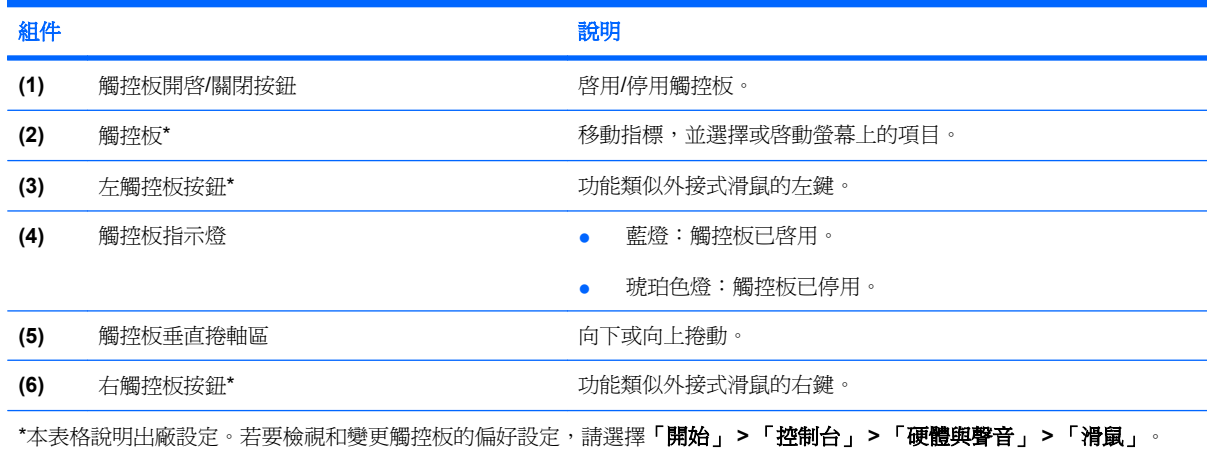

若要移動指標,請在觸控板表面上按照您希望指標移動的方向來滑動您的手指。使用左、右觸控板按鈕 的方式與使用外接式滑鼠的左、右按鈕相同。若要使用觸控板的垂直捲軸區來上下捲動,請以手指在垂 直線上方,上下移動。

 $\mathbb B$  附註: 如果您使用觸控板來移動指標,在將指標移至捲軸區之前,您必須將手指抬離觸控板。光是將 手指從觸控板滑動至捲軸區,是無法啓動捲動功能的。

# <span id="page-7-0"></span>設定觸控板偏好設定

請使用 Windows® 中的「滑鼠內容」,自訂指標裝置的設定,例如按鈕設定、按鍵速度與指標選項。 若要存取「滑鼠內容」,請選擇「開始」 **>** 「控制台」 **>** 「硬體與聲音」 **>** 「滑鼠」。

連接外接式滑鼠

您可以使用電腦上的任一USB 埠,連接外接式 USB 滑鼠至電腦。您也可以使用選購接駁裝置或擴充產 品上的埠,將 USB 滑鼠連接至系統。

# <span id="page-8-0"></span>**2** 使用電磁數位板與觸控螢幕

電磁數位板可讓您使用隨附於您電腦的數位手寫筆,在螢幕上選擇或啟動項目。

觸控螢幕可讓您使用手指,在螢幕上選擇或啟動項目。

電磁數位板與觸控螢幕可以和預設校正或由其他使用者設定的校正一起運作。不過,強烈建議您校正電 磁數位板與觸控螢幕。校正作業會爲所有使用者,特別是慣用左手者最佳化電磁數位板效能。

<span id="page-9-0"></span>校正手寫筆

若要校正手寫筆:

- **1.** 選擇「開始」**>**「控制台」**>**「硬體和音效」**>**「平板與手寫筆設定」。
- **2.** 選擇「校正手寫筆」標籤。
- **3.** 請依照螢幕上的說明執行。
	- 使用數位手寫筆在每個校正標記正中央輕擊一下。校正標記在螢幕上會顯示為加號 (+)。這樣 會校正數位手寫筆。
	- 請務必校正手寫筆,以用於所有 4 個螢幕方向。使用顯示器上的螢幕旋轉按鈕,將螢幕旋轉 到新的方向。
	- 請勿在校正完成前變更螢幕的方向。

# 校正觸控

若要校正觸控:

- **1.** 選擇「開始」**>**「控制台」**>**「硬體和音效」**>**「平板與手寫筆設定」。
- **2.** 選擇「校正觸控」標籤。
- **3.** 請依照螢幕上的說明執行。
	- 使用您的手指在每個校正標記正中央觸碰一下。校正標記在螢幕上會顯示為加號 (+)。這樣會 校正觸控。
	- 請務必校正觸控,以用於所有 4 個螢幕方向。使用顯示器上的螢幕旋轉按鈕,將螢幕旋轉到 新的方向。
	- 請勿在校正完成前變更螢幕的方向。

# <span id="page-10-0"></span>使用手寫筆

您可以使用手寫筆在手寫筆特定程式中書寫,例如「平版 PC 輸入板」(僅限特定機型)、所有 Microsoft® Office 應用程式,與大部分其他 Windows 程式與公用程式。您使用手寫筆在螢幕上書寫的 資訊可以在大部分 Windows 程式中歸檔、搜尋和共享。

# 識別手寫筆組件

在螢幕上按下手寫筆的尖端 **(1)** 時,手寫筆就會與電腦互動。

手寫筆繩觀察孔 **(2)** 可讓您將手寫筆繩從手寫筆連接到電腦上的筆繩孔。

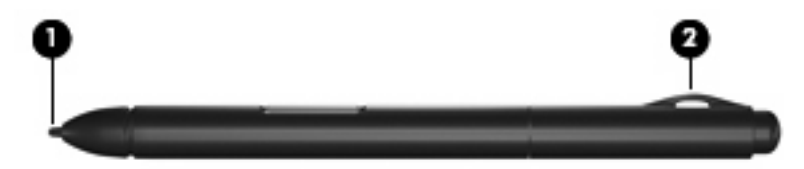

# 握住手寫筆

握住手寫筆,好像您真的使用標準的筆或鉛筆來書寫。

<span id="page-11-0"></span>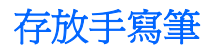

若要在不使用手寫筆時要存放手寫筆,請將手寫筆以筆尖在前的方向插入電腦的手寫筆架。

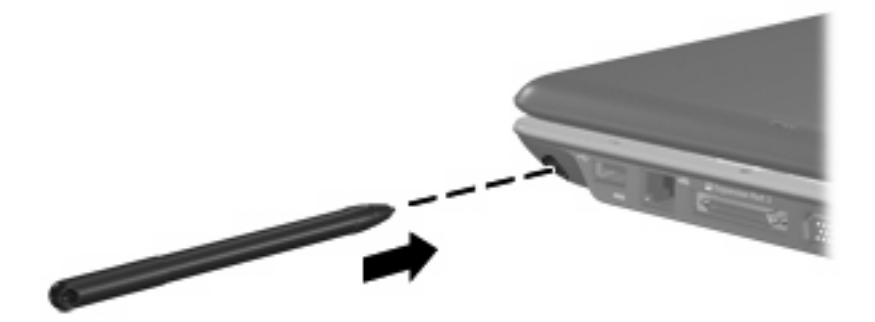

# <span id="page-12-0"></span>在觸控螢幕上執行動作

您可以使用塑膠電腦筆或是指甲來執行點選或輕點動作。

本節中的指示以出廠時設定的偏好設定為基礎。若要修改辨識的點選或輕點設定,請選擇「開始」**>** 「控制台」**>**「硬體和音效」**>**「手寫筆與輸入裝置」。

## 執行點選

- ▲ 若要如同使用外接式滑鼠的左鍵選取螢幕上的項目,請使用手寫筆點選項目。
- ▲ 若要如同使用外接式滑鼠的右鍵選取項目,請在項目上點住手寫筆。
- ▲ 若要如同使用外接式滑鼠的左鍵連按兩下螢幕上的項目,請使用手寫筆連點兩下項目。

#### 執行輕點

学 附註: 某些軟體程式無法識別輕點。

若要向上捲動:

▲ 在觸控螢幕上,向上輕點手寫筆。

若要向下捲動:

▲ 在觸控螢幕上,向下輕點手寫筆。 若要向後瀏覽頁面或畫面:

▲ 在觸控螢幕上,向左輕點手寫筆。

若要向前瀏覽頁面或畫面:

▲ 在觸控螢幕上,向右輕點手寫筆。

#### 變更或測試點選設定

若要變更或測試點選設定:

- **1.** 請選取「開始」**>**「控制台」**>**「硬體和音效」**>**「手寫筆與輸入裝置」**>**「手寫筆選項」標籤。
- **2.** 在「手寫筆動作」下,選取動作,然後按一下「設定」。
- **3.** 在建立任何變更或測試設定之後,請按一下「確定」。
- **lij 附註:** 不支援「手寫筆」按鈕選項。

#### 變更或建立輕點指定

若要變更或建立輕點指定:

- **1.** 請選取「開始」**>**「控制台」**>**「硬體和音效」**>**「手寫筆與輸入裝置」**>**「輕點」標籤。
- **2.** 按一下「導覽輕點與編輯輕點」,然後按一下「自訂」。
- **3.** 請依照螢幕上的指示,變更或建立輕點指定。
- **4.** 按一下「確定」。

# <span id="page-13-0"></span>設定觸控螢幕偏好設定

- ▲ 若要設定手寫筆動作(點選與輕點)、視覺化回饋與輕點的偏好設定,請選取「**開始」>「控制台」 >**「硬體和音效」**>**「手寫筆與輸入裝置」。這些偏好設定專屬於觸控螢幕與電腦。
- ▲ 若要設定慣用左手者或慣用右手者的偏好設定,請選取「開始」**>**「控制台」**>**「硬體和音效」**>** 「平板 **PC** 設定」**>**「一般」標籤。這些偏好設定專屬於觸控螢幕與電腦。
- ▲ 若要設定指標裝置的偏好設定,例如指標速度、點選速度與滑鼠軌跡,請選取「開始」**>**「控制台」 **>**「硬體和音效」**>**「滑鼠」。這些偏好設定適用於系統中的所有指標裝置。

# <span id="page-14-0"></span>**3** 使用鍵盤

# 使用快速鍵

快速鍵是 fn 鍵 **(1)** 和 esc 鍵 **(2)** 或某個功能鍵 **(3)** 的組合。

f1 到 f12 鍵上的圖示代表快速鍵功能。快速鍵功能與程序將會在下列各節中進行說明。

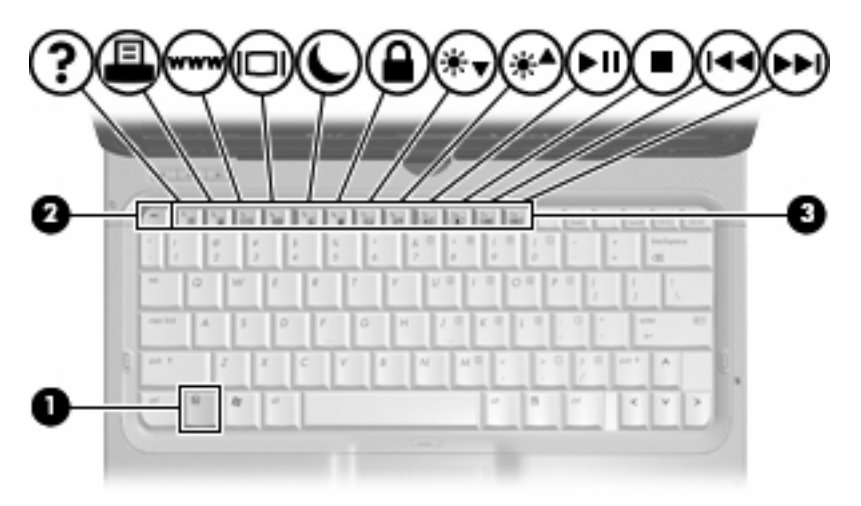

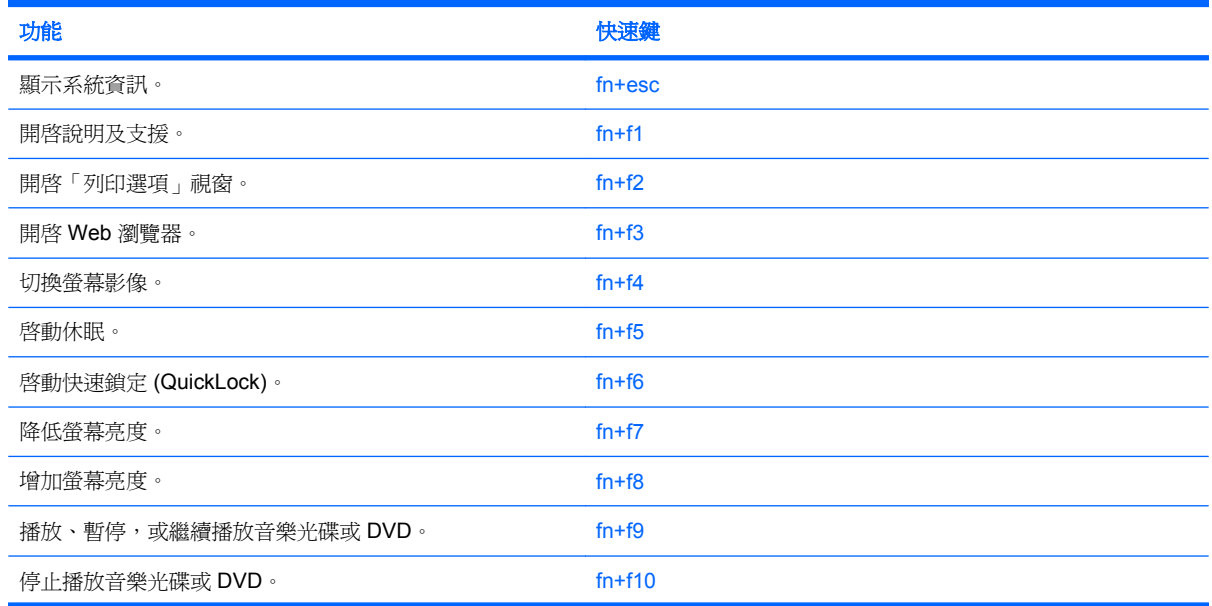

<span id="page-15-0"></span>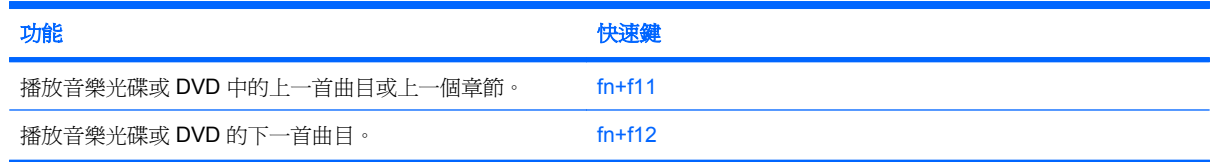

若要使用電腦鍵盤上的快速鍵指令,請依照下列其中一項步驟執行:

短暫按下 fn 鍵,再短暫按下快速鍵指令的第二個鍵。

 $-$  或  $-$ 

● 按住 fn 鍵,同時短暫按下快速鍵指令的第二個鍵,然後再同時放開兩個鍵。

### 顥示系統資訊 **(fn+esc)**

按 fn+esc 以顯示系統硬體組件和系統 BIOS 版本編號的資訊。

使用 Windows fn+esc 顯示資訊時,系統 BIOS(基本輸出入系統)的版本會顯示為 BIOS 日期。 部分 電腦機型中,BIOS 日期是以數字格式顯示。 BIOS 日期有時稱為系統 ROM 版本編號。

# 開啟說明及支援(**fn+f1** 鍵)

按住 fn+f1 鍵,開啓「說明及支援」。

除了提供關於 Windows 作業系統的資訊,「說明及支援」還提供下列的資訊和工具:

- 關於您的電腦資訊,像是型號和序號、安裝的軟體、硬體組件和規格。
- 關於電腦使用相關問題的解答。
- 「教學課程」幫助您學習如何使用電腦和 Windows 功能。
- 在您的電腦上提供 Windows 作業系統、驅動程式和軟體的更新程式。
- 查核電腦的各項功能。
- 自動化和互動式的疑難排解、修復解決方案,以及系統修復程序。
- 連結到支援專家

#### 開啟列印選項視窗 **(fn+f2)**

請按 fn+f2 來開啓使用中 Windows 應用程式的「列印選項」視窗。

# <span id="page-16-0"></span>開啟網頁瀏覽器 **(fn+f3)**

按 fn+f3 可以開啟網頁瀏覽器。

在您完成網際網路或網路服務設定之前,fn+f3 快速鍵會開啟 Windows 網際網路連線精靈。

您完成網際網路或網路服務設定以及網頁瀏覽器首頁設定之後,您可以按 fn+f3 快速存取您的首頁和網 際網路。

## 切換螢幕影像 **(fn+f4)**

按 fn+f4 可以切換系統所連接之顯示裝置的螢幕影像。例如,如果電腦外接式顯示器,則按 fn+f4 可以 將螢幕影像由電腦顯示器切換為外接式顯示器,以同時於電腦顯示器和外接式顯示器顯示。

多數外接式顯示器都支援採用外接式 VGA 視訊標準的電腦。 fn+f4 快速鍵也可以切換影像到電腦所連 接的其他視訊接收裝置。

fn+f4 快速鍵支援下列視訊傳輸類型(含使用裝置範例):

- LCD(電腦顯示器)
- 外接式 VGA(多數外接式顯示器)
- S-Video(具有 S-Video 輸入接頭的電視、攝影機、DVD 播放器、錄放影機和視訊擷取卡,僅限特 定機型)
- HDMI(具有 HDMI 埠的電視、攝影機、DVD 播放器、錄放影機、和視訊擷取卡)
- 複合視訊(具有複合視訊輸入接頭的電視、攝影機、DVD 播放器、錄放影機、和視訊擷取卡)

学 附註: 複合視訊裝置僅能使用選購的接駁裝置或擴充產品連接至系統。

# <span id="page-17-0"></span>啟動「休眠」**(fn+f5)**

△ 注意: 若要降低資料潰失的風險,請先儲存您的工作,然後再啓動「休眠」。

按下 fn+f5 可以啓動「休眠」。

當「休眠」啓動的時候,您的資訊會儲存在硬碟的一個休眠檔案,然後電腦關機。

在啓動「休眠」狀態之前必須先開啓電腦。

如果要結束「休眠」,請 將電源開關短暫向右推。

您可以變更 fn+f5 快速鍵的功能。例如,您可以將 fn+f5 快速鍵的功能設定為啓動「睡眠」,而不是 「休眠」。

#### 初始化 **QuickLock (fn+f6)**

請按 fn+f6 來初始化 QuickLock 安全性功能。

QuickLock 將顯示作業系統登入視窗來保護您的資訊。顯示登入視窗時無法存取電腦,必須先輸入 Windows 使用者密碼或 Windows 系統管理員密碼,才能存取電腦。

附註: 您必須先設定 Windows 使用者密碼或 Windows 系統管理員密碼,才能使用 QuickLock。如需 相關指示,請參閱「說明及支援」。

若要使用 QuickLock,請按 fn+f6 來顯示登入視窗並鎖定電腦。接著,請按照螢幕上的指示輸入 Windows 使用者密碼或 Windows 系統管理員密碼, 然後再存取電腦。

### 調低螢幕亮度 **(fn+f7)**

按 fn+f7 可以調低螢幕亮度。 按住快速鍵可以逐漸調低亮度。

#### 調高螢幕亮度 **(fn+f8)**

按 fn+f8 可以調高螢幕亮度。 按住快速鍵可以逐漸調高亮度。

#### 播放、暫停或繼續音訊 **CD** 或 **DVD (fn+f9)**

fn+f9 快速鍵只能在插入音訊 CD 或 DVD 後執行:

- 如果音訊 CD 或 DVD 尚未播放,請按 fn+f9 來開始或繼續播放。
- 如果音訊 CD 或 DVD 正在播放,請按 fn+f9 來暫停播放。

## 停止音訊 **CD** 或 **DVD (fn+f10)**

按 fn+f10 可以停止播放音訊 CD 或 DVD。

### 播放音訊 **CD** 或 **DVD** 的上一個曲目或區段 **(fn+f11)**

音訊 CD 或 DVD 正在播放時,請按 fn+f11 來播放 CD 的上一個曲目或 DVD 的上一個區段。

### 播放音訊 **CD** 或 **DVD** 的下一個曲目或區段 **(fn+f12)**

播放音訊 CD 或 DVD 時,請按 fn+f12 來播放 CD 的下一個曲目或 DVD 的下一個區段。

# <span id="page-18-0"></span>**4** 使用鍵台

本電腦具有一個嵌入式數字鍵台,並支援選購的外接式數字鍵台或包含數字鍵台的選購外接式鍵盤。

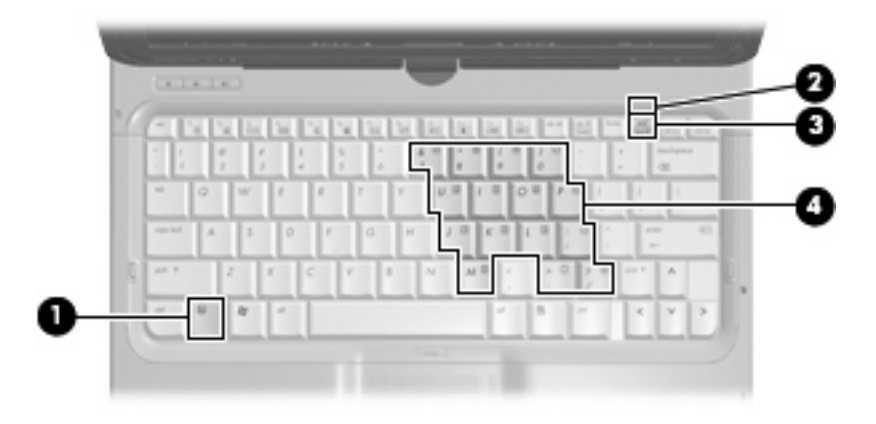

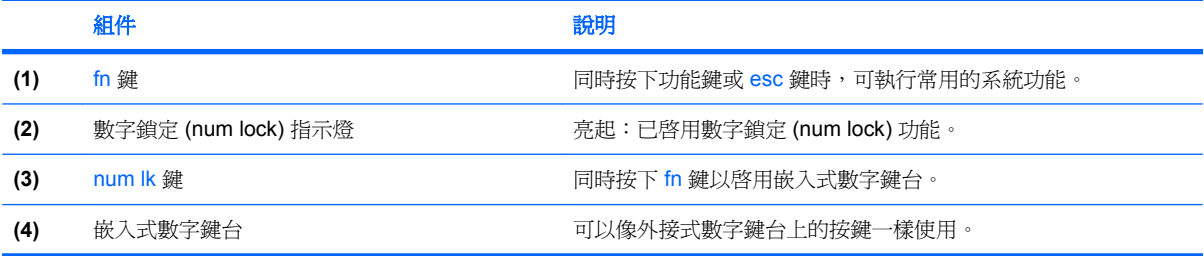

# <span id="page-19-0"></span>使用嵌入式數字鍵台

嵌入式數字鍵台的15個按鍵的使用方式與外接式鍵台相同。嵌入式數字鍵台啓動時,鍵台上每一個按 鍵都會執行按鍵右上角圖示所指示的功能。

# 啟用和停用嵌入式數字鍵台

按下 fn+num lk 以啓用嵌入式數字鍵台。數字鎖定 (num lock) 指示燈會亮起。再按 fn+num lk 一次,按 鍵會恢復標準的鍵盤功能。

附註: 當電腦、選購的接駁裝置或擴充產品連接至外接式鍵盤或數字鍵台時,將無法使用內建的數字 鍵台。

## 切換嵌入式數字鍵台上的按鍵功能

您可以使用 fn 鍵或 fn+shift 組合鍵,暫時切換嵌入式數字鍵台按鍵的標準鍵盤功能和鍵台功能。

- 若要在鍵台關閉時,將鍵台按鍵功能變更爲鍵台功能,請同時按住 fn 鍵和鍵台按鍵。
- 若要在鍵台啟動時,暫時將鍵台按鍵當成標準按鍵使用:
	- 按住 fn 鍵來鍵入小寫字。
	- 。 按住 fn+shift 來鍵入大寫字。

# 使用選購的外接式數字鍵台

大部分外接式數字鍵台上的按鍵都會隨數字鎖定 (num lock) 開啟或關閉而有不同的功能 (出廠時數字 鎖定 (num lock) 設定為關閉)。例如:

- 數字鎖定 (num lock) 啓動時,大多數鍵台的按鍵會鍵入數字。
- 數字鎖定 (num lock) 關閉時,大多數鍵台的按鍵都會執行方向鍵、上一頁、或下一頁等功能。

外接式鍵台上的數字鎖定 (num lock) 啓動時, 電腦上的數字鎖定 (num lock) 指示燈會亮起。外接式鍵台 上的數字鎖定 (num lock) 功能關閉時,電腦上的數字鎖定 (num lock) 功能指示燈會熄滅。

若要在工作時啓動或關閉外接式鍵台的數字鎖定 (num lock) 功能:

▲ 按下外接式鍵台(非電腦)的 num lk 鍵。

# <span id="page-20-0"></span>**5** 清理觸控板和鍵盤

觸控板上的髒污和油漬會造成指標在顯示器畫面上跳動。為了避免發生這種情況,當您使用電腦時請經 常洗手,並用濕布清理觸控板。

警告**!** 為降低電擊的危險或損壞內部元件的可能性,請不要使用吸塵器來清潔鍵盤。吸塵器可能會使家 中的灰塵碎屑卡在鍵盤表面。

請定期清理鍵盤,避免按鍵卡住,並清除堆積在按鍵下方的灰塵、棉絮和碎屑。請使用附有噴嘴的壓縮 空氣罐來清理按鍵四周及下方,讓碎屑鬆脫去除。

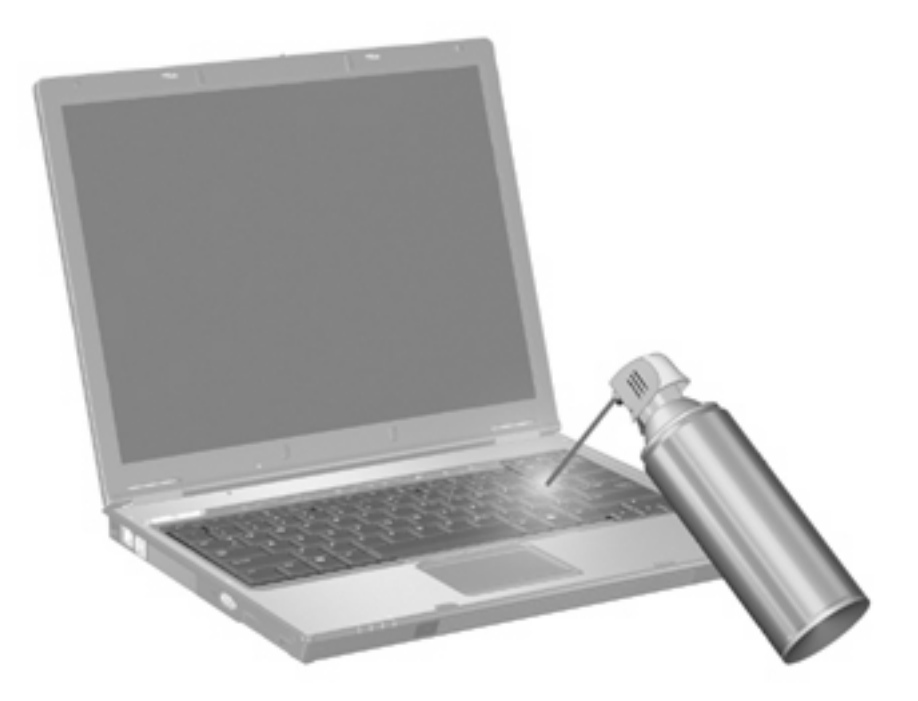

<span id="page-21-0"></span>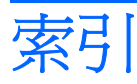

#### 符號**/**數字

「列印選項」視窗快速鍵 [10](#page-15-0)

#### **F**

fn 鍵 [9](#page-14-0)

#### **H**

HDMI [11](#page-16-0)

#### **Q**

QuickLock 快速鍵 [12](#page-17-0)

#### **S**

S-Video [11](#page-16-0)

#### 四畫

手寫筆 存放 [6](#page-11-0) 使用 [5](#page-10-0) 校正 [4](#page-9-0) 識別 [5](#page-10-0) 手寫筆架 [6](#page-11-0) 手寫筆繩觀察孔 [5](#page-10-0)

#### 五畫

功能鍵 [9](#page-14-0)

#### 六畫

休眠快速鍵 [12](#page-17-0)

### 七畫

快速鍵 切換螢幕影像 [11](#page-16-0) 使用 [10](#page-15-0) 初始化 QuickLock [12](#page-17-0) 音訊 CD 或 DVD 控制項 [12](#page-17-0) 啟動休眠 [12](#page-17-0) 開啓「列印選項」視窗 [10](#page-15-0) 開啟網頁瀏覽器 [11](#page-16-0)

開啓說明及支援 [10](#page-15-0) 說明 [9](#page-14-0) 調低螢幕亮度 [12](#page-17-0) 調高螢幕亮度 [12](#page-17-0) 顯示系統資訊 [10](#page-15-0) 系統資訊快速鍵 [10](#page-15-0)

## 九畫

按鈕 觸控板 [1](#page-6-0) 觸控板開啓/關閉 [1](#page-6-0) 指示燈 數字鎖定 (num lock) [13](#page-18-0) 觸控板 [1](#page-6-0)

十一畫 捲動區域, 觸控板 [1](#page-6-0)

#### 十二畫

媒體控制項, 快速鍵 [12](#page-17-0) 視訊傳輸類型 [11](#page-16-0)

#### 十三畫

滑鼠, 外接式 設定偏好設定 [2](#page-7-0) 連接 [2](#page-7-0) 電磁數位板,使用 [3](#page-8-0)

#### 十四畫

網頁瀏覽器快速鍵 [11](#page-16-0) 說明及支援快速鍵 [10](#page-15-0) 輕點 建立指定 [7](#page-12-0) 執行 [7](#page-12-0) 變更指定 [7](#page-12-0)

#### 十五畫

數字鎖定 (num Lock), 外接式鍵 台 [14](#page-19-0)

數字鎖定 (num lock) 指示燈,識 別 [13](#page-18-0) 複合視訊 [11](#page-16-0)

十六畫 螢幕亮度快速鍵 [12](#page-17-0) 螢幕影像, 切換 [11](#page-16-0)

#### 十七畫

鍵台, 外接式 使用 [14](#page-19-0) 數字鎖定 (num lock) [14](#page-19-0) 鍵台, 嵌入式 切換按鍵功能 [14](#page-19-0) 使用 [14](#page-19-0) 啟用和停用 [14](#page-19-0) 識別 [13](#page-18-0) 鍵盤 [9](#page-14-0) 鍵盤快速鍵, 識別 [9](#page-14-0) 點選 執行 [7](#page-12-0) 測試 [7](#page-12-0) 變更設定 [7](#page-12-0)

#### 二十畫

觸控 校正 [4](#page-9-0) 觸控板 捲動區域 [1](#page-6-0) 設定偏好設定 [2](#page-7-0) 識別 [1](#page-6-0) 觸控板按鈕, 識別 [1](#page-6-0) 觸控板指示燈, 識別 [1](#page-6-0) 觸控螢幕 使用 [3](#page-8-0) 偏好設定 [8](#page-13-0) 執行動作 [7](#page-12-0) 執行螢幕動作 [7](#page-12-0) 點選與輕點 [7](#page-12-0)

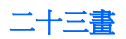

顯示 影像, 切換 [11](#page-16-0) 螢幕亮度快速鍵 [12](#page-17-0)

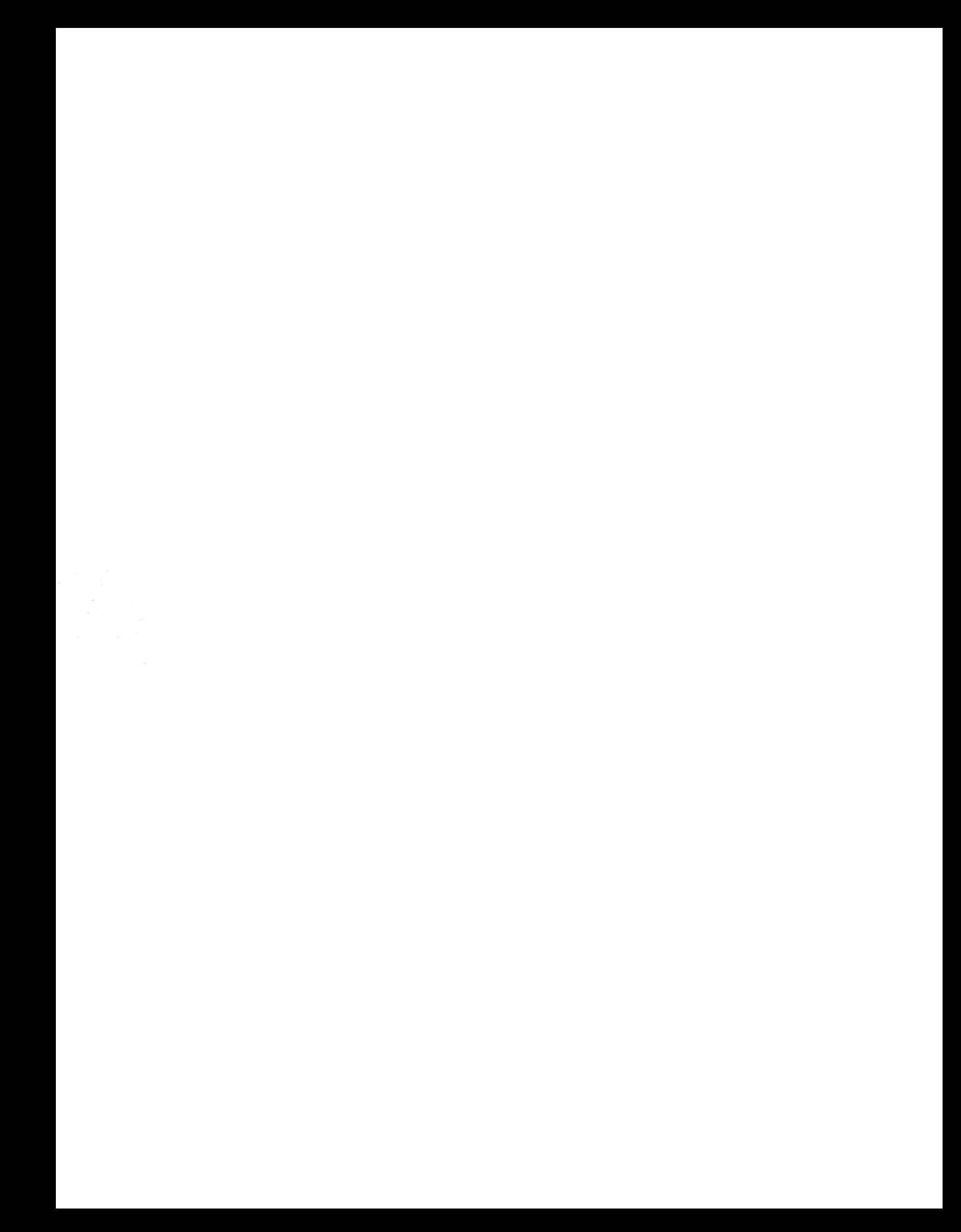